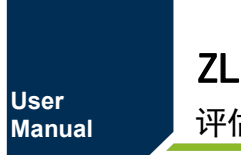

# ZLG7291

评估板使用指南 **UM01010101 1.1.01 Date:2023/8/3**

m,

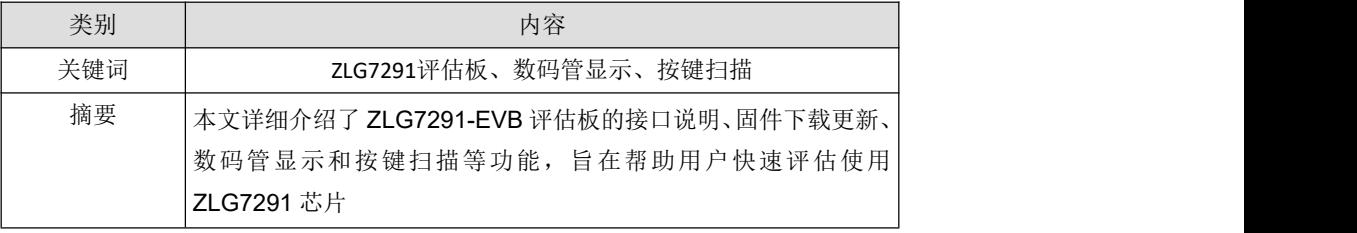

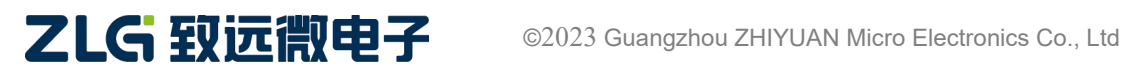

# **ZLG7291**

评估板使用指南

#### 修订历史

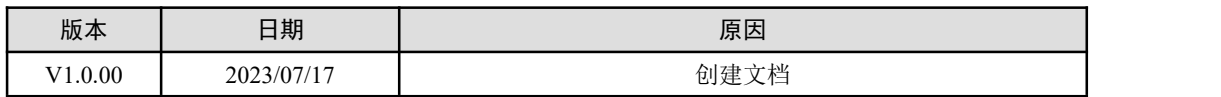

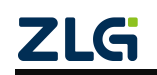

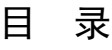

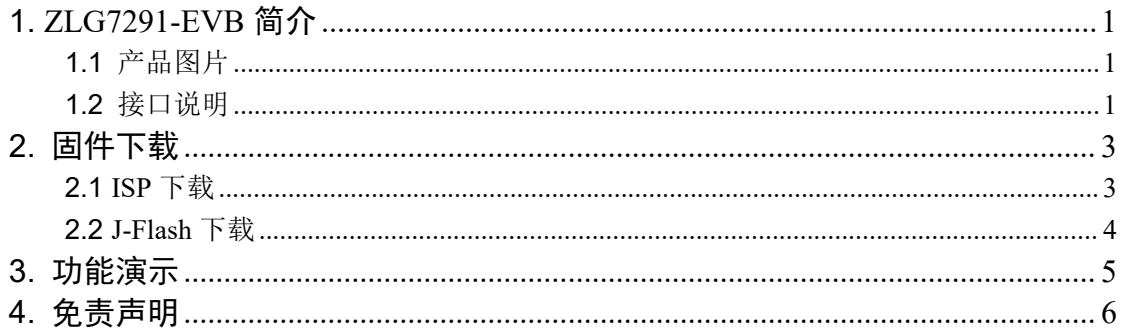

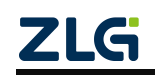

# <span id="page-3-0"></span>**1. ZLG7291-EVB** 简介

ZLG7291-EVB 是广州致远微电子有限公司基于自主芯片 ZLG7291(数码管显示驱动 和按键扫描驱动)设计的一套演示评估板,旨在展示 ZLG7291 的各项功能,以便客户 评估使用。该芯片外围硬件电路设计简单,操作方便,可轻松驱动 6 位数码管和管理 8 只按键,目前已广泛应用于控制面板和仪器仪表显示等。该评估板上使用 NXP 的 LPC824 单片机控制 ZLG7291 实现的演示功能如下:

- > 8 只按键的键值识别
- 各按键的连击计数管理
- ▶ 6 只数码管的段寻址显示
- > 6 只数码管的下载译码显示
- > 6 只数码管的左移和右移控制显示
- ▶ 6 只数码管的循环左移和右移控制显示
- > 6 只数码管的显示位数设置
- > 6 只数码管的闪烁显示控制
- <span id="page-3-1"></span>> 6 只数码管的消隐控制

#### **1.1** 产品图片

如图 1.1 所示是 ZLG7291-EVB 评估板的实物图。

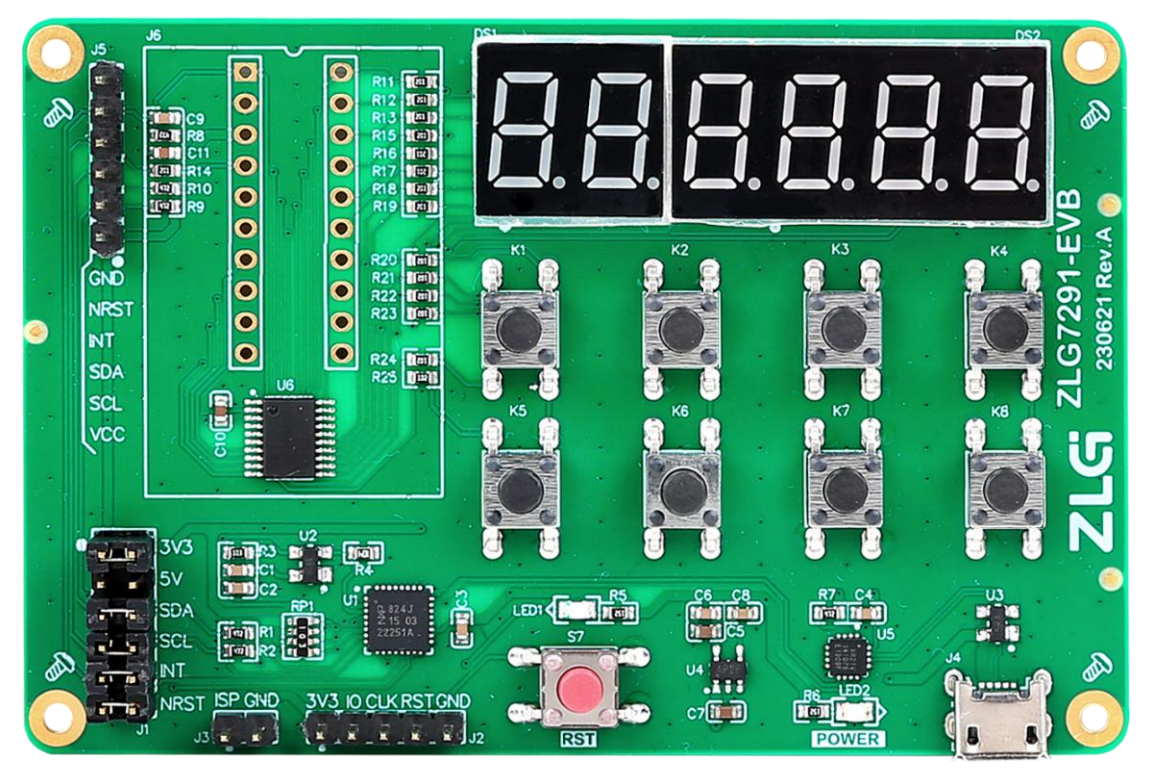

图 1.1 ZLG7291-EVB 实物图

<span id="page-3-2"></span>**1.2** 接口说明

如图 1.2 所示是 ZLG7291-EVB 板上的接口说明。板子供电采用 Micro USB 5V 接口供ZLG ©2023 Guangzhou ZHIYUAN Micro Electronics Co., Ltd

电,同时此接口已连接板子上的 USB 转 TTL 串口芯片 (XR21V1410)可直接接入电脑实 现供电和串口通信; ZLG7291 通信控制接口可以用逻辑分析仪或示波器观察数据; 也可以 使用外部控制器连接控制,不过此时需要断开板子上的 MCU 与 ZLG72128 的通信控制 线。详情可参考 ZLG72128 Demo 板的原理图。

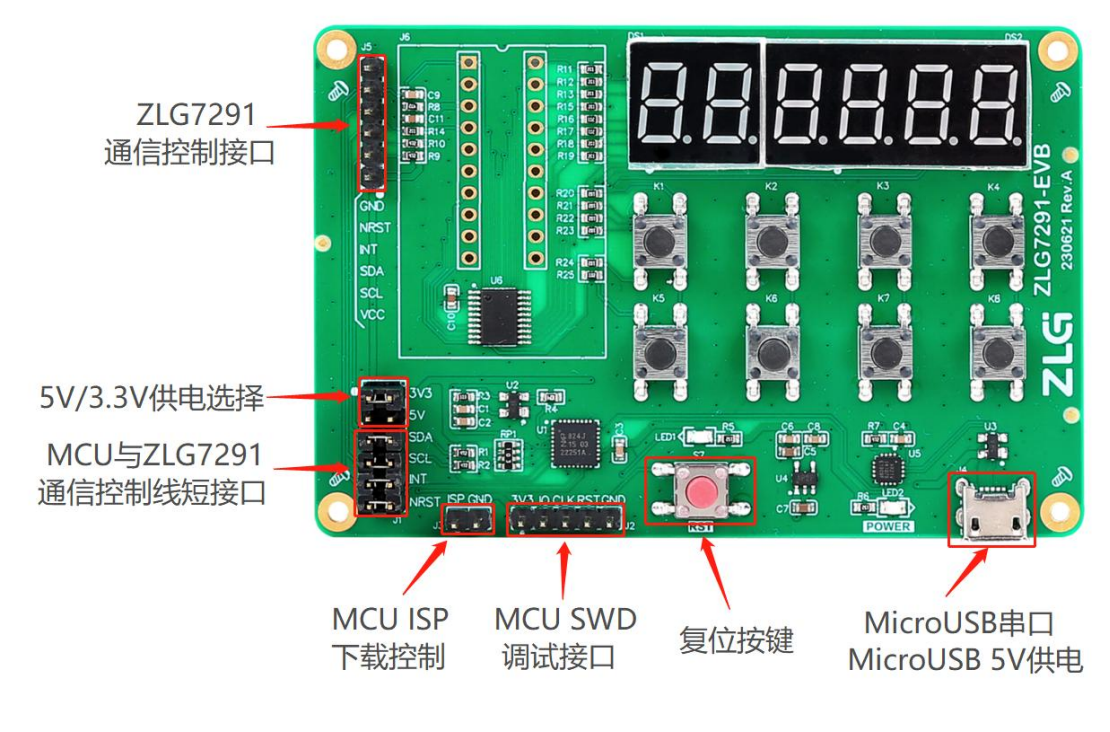

图 1.2 接口说明

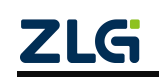

### <span id="page-5-0"></span>**2.** 固件下载

ZLG7291-EVB 评估板上使用 LPC824 芯片做主控驱动 ZLG7291 芯片。LPC824 主控 的固件可以使用 ISP 下载或 J-Flash 下载, 选择其中一种方式即可成功烧写固件。

#### <span id="page-5-1"></span>**2.1 ISP** 下载

首先用跳线帽短接板子上的 ISP 下载控制接口,然后用 Micro USB 线将板子连接至电 脑 USB 端口,若以前装过 XR21V1410 的串口驱动则在电脑的设备管理器中将会看到一个 新 的串口, 如图 2.1 所示。若出现感叹后则需要安装一下该串口驱动。

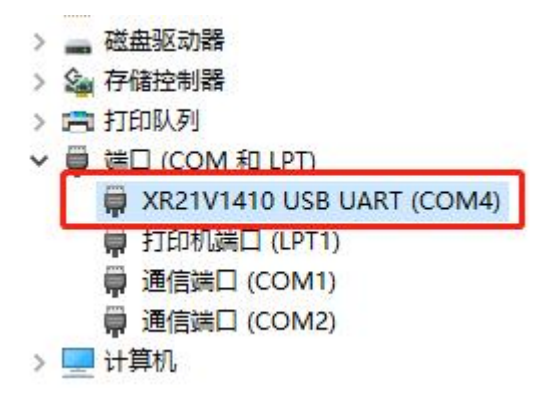

图 2.1 串口端口

待串口正确识别到后,打开 FlashMagic.exe 软件进行 ISP 下载固件, 如图 2.2 所示正 确 选择芯片型号、串口端口号、波特率和需要烧写的固件路径后,点击 Start 即可。待界 面右 下角的进度条走完即烧写完毕。之后断开短接在板子上 ISP 下载控制接口的跳线帽, 再重新上电即可。

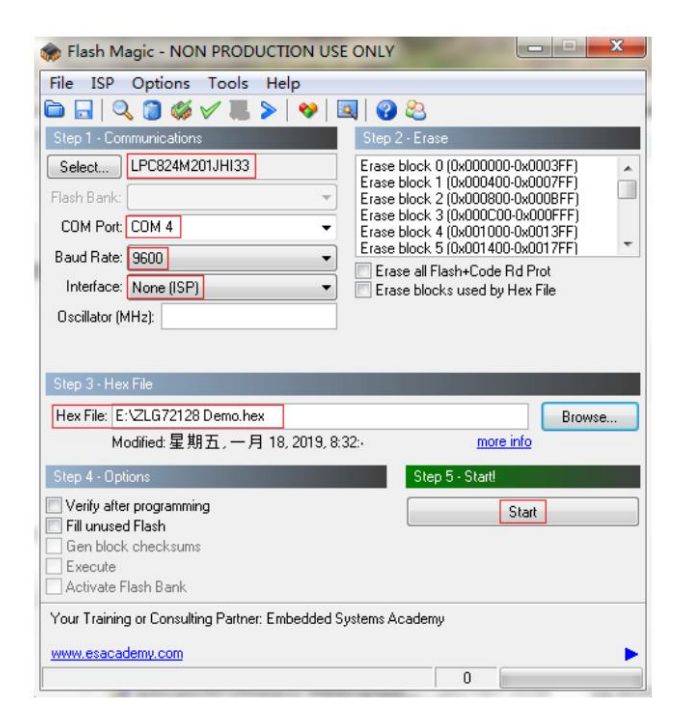

图 2.2 ISP 烧写固件

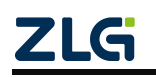

#### <span id="page-6-0"></span>**2.2 J-Flash** 下载

首先用 Micro USB 线将板子供电,然后用 JLink 连接到板子的 SWD 调试接口,检查电 脑端的设备管理器 JLink 是否被正确识别到如图 2.3 所示,若出现感叹号则需要安装一下 JLink 驱动。

|  |  | 通用串行总线控制器                                        |
|--|--|--------------------------------------------------|
|  |  | Generic USB Hub                                  |
|  |  | Generic USB Hub                                  |
|  |  | Intel(R) 8 Series/C220 Series USB EHCI #1 - 8C26 |
|  |  | Intel(R) 8 Series/C220 Series USB EHCI #2 - 8C2D |
|  |  | Intel(R) USB 3.0 可扩展主机控制器 - 1.0 (Microsoft)      |
|  |  | J-Link driver                                    |
|  |  | <b>USB Composite Device</b>                      |
|  |  | <b>USB Composite Device</b>                      |
|  |  | <b>USB Composite Device</b>                      |
|  |  | <b>USB Root Hub</b>                              |
|  |  | <b>USB Root Hub</b>                              |
|  |  | USB 根集线器(USB 3.0)                                |

图 2.3 J-Link 设备

待 JLink 正确识别到后, 打开 J-Flash 软件进行下载固件, 如图 2.4 所示新建工程, 正 确选择芯片型号、调试接口为 SWD、速率默认为 4000KHz。点击 OK 后将所烧写的固件拖 入 J-Flash 软件界面中按下快捷键 F7 即可完成下载, 下载完成后重新上电即可运行。

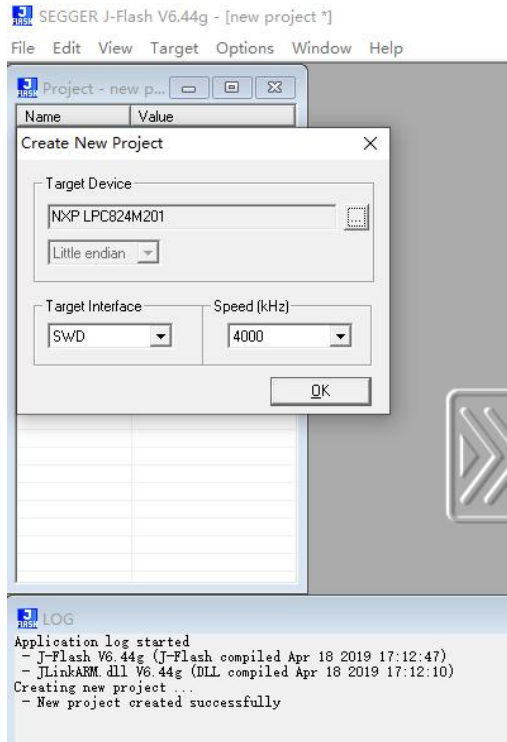

图 2.4 J-Flash 烧写固件

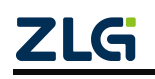

## <span id="page-7-0"></span>**3.** 功能演示

上电运行前需要保证 MCU 与 ZLG7291 的通信控制短接处的跳线帽插入, 5V/3.3V 跳 线帽选择一个即可,ISP 下载控制接口保证未短接。接下来通过 Micro USB 供电即可正常 运行。运行一开始会依次演示数码管的各显示功能,待显示演示完毕后,按下按键会显示被 按下按键的键值。

ZLG7291-EVB 评估板可以演示 ZLG7291 芯片全部功能。主要包括 6 位数码管闪烁、 位消隐、段点亮、段熄灭和连击按键功能,板子上电后进行数码管显示功能,详见图 3.1 所 示;同时进行数码管按键扫描,检测到按键后中断显示将键值显示在数码管上面,DS1 显示 连击按键值, DS2 显示普通按键值, 详见图 3.2 所示。

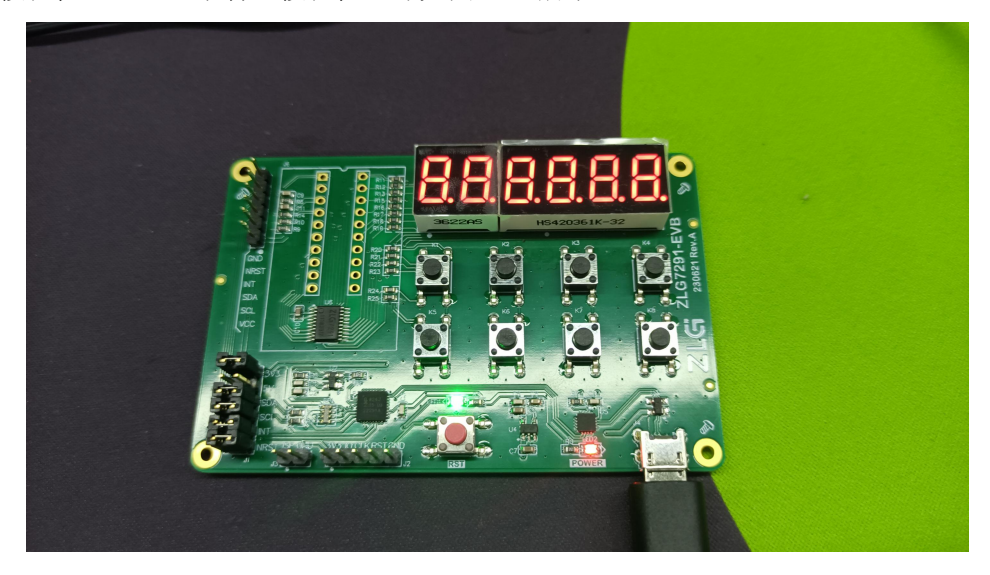

图 3.1 数码管扫描演示

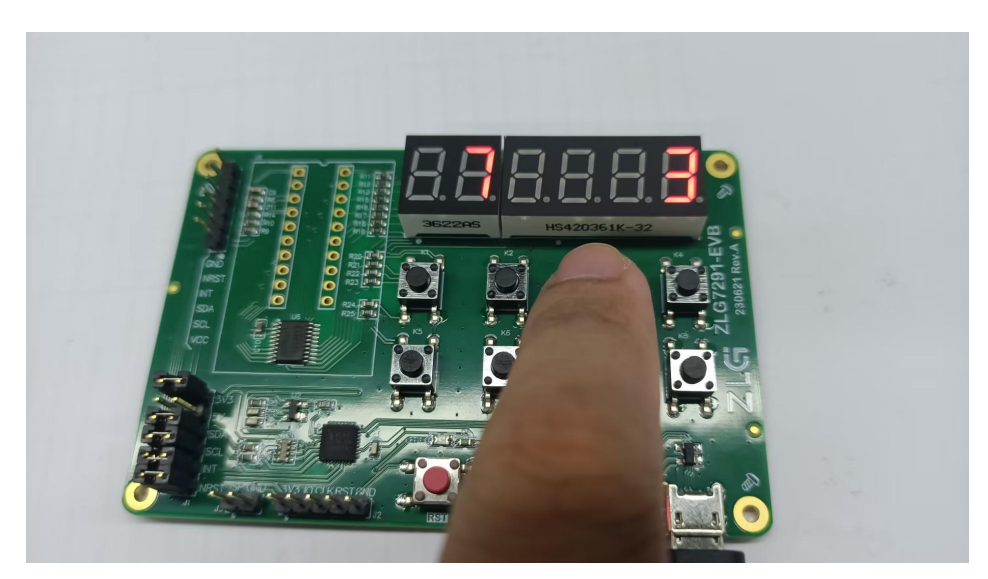

图 3.2 按键演示

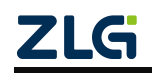

## <span id="page-8-0"></span>**4.** 免责声明

本着为用户提供更好服务的原则,广州致远微电子有限公司(下称"致远微电子")在 本手册中将尽可能地为用户呈现详实、准确的产品信息。但介于本手册的内容具有一定的时 效性,致远微电子不能完全保证该文档在任何时段的时效性与适用性。致远微电子有权在没 有通知的情况下对本手册上的内容进行更新,恕不另行通知。为了得到最新版本的信息,请 尊敬的用户定时访问官方网站或者与致远微电子工作人员联系。感谢您的包容与支持!

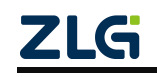

诚信共赢,持续学习,客户为先,专业专注,只做第一

**广州致远微电子有限公司 更多详情请访问 欢迎拨打全国服务热线**

**www.zlg.cn 400-888-4005**

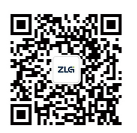